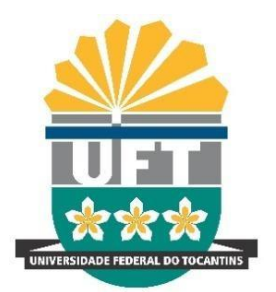

Universidade Federal do Tocantins Pró-Reitoria de Pesquisa e Pós-Graduação

# **ManualdoUsuárioParaUtilizaçãodo SistemaGPU–GestãodeProjetos Universitários**

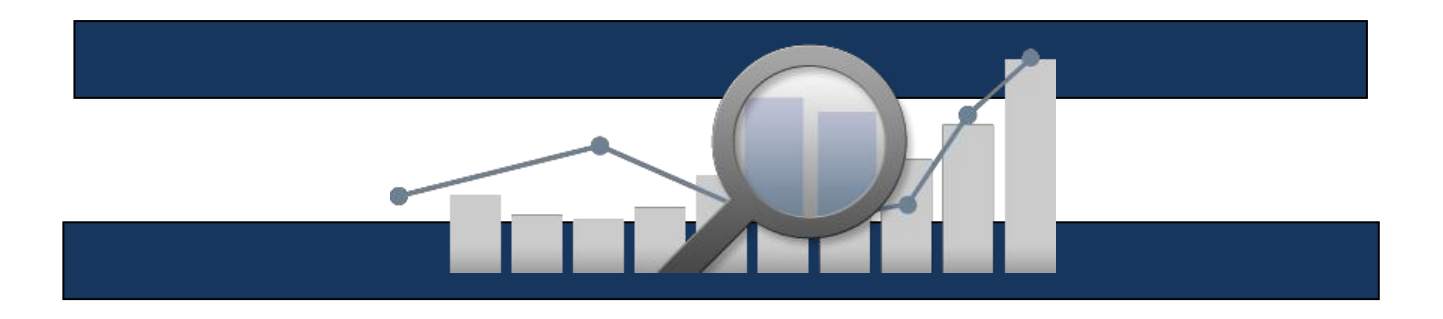

# **SUMÁRIO**

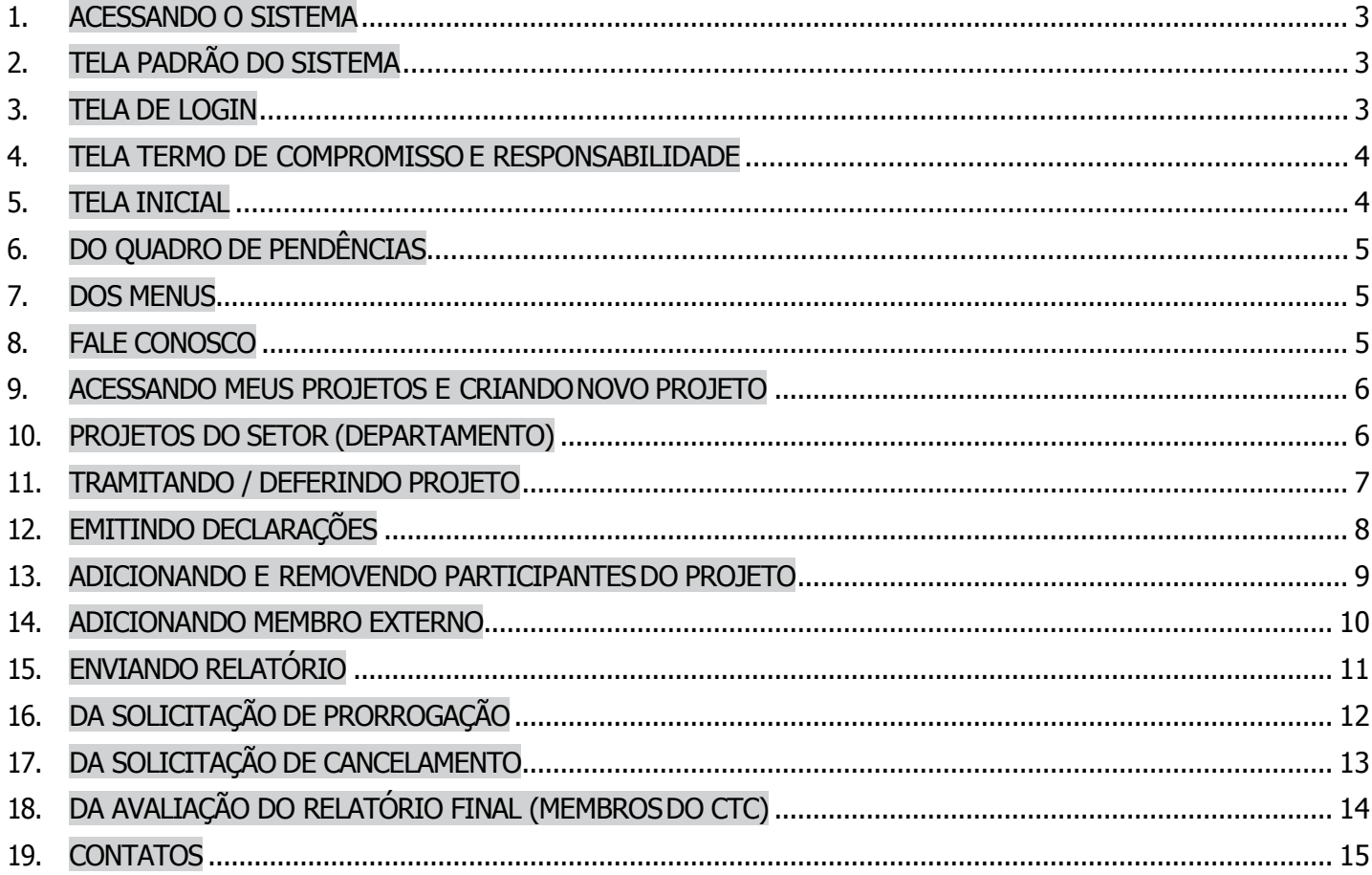

## **GPU – Gestão de Projetos Universitários**

#### **M A N U A L** D O U S U Á R I O

# <span id="page-2-0"></span>**1. ACESSANDO O SISTEMA**

Para acessar o sistema basta digitar o endereço:

<<http://sistemas.uft.edu.br/gpu> >

# <span id="page-2-1"></span>**2. TELA PADRÃO DO SISTEMA**

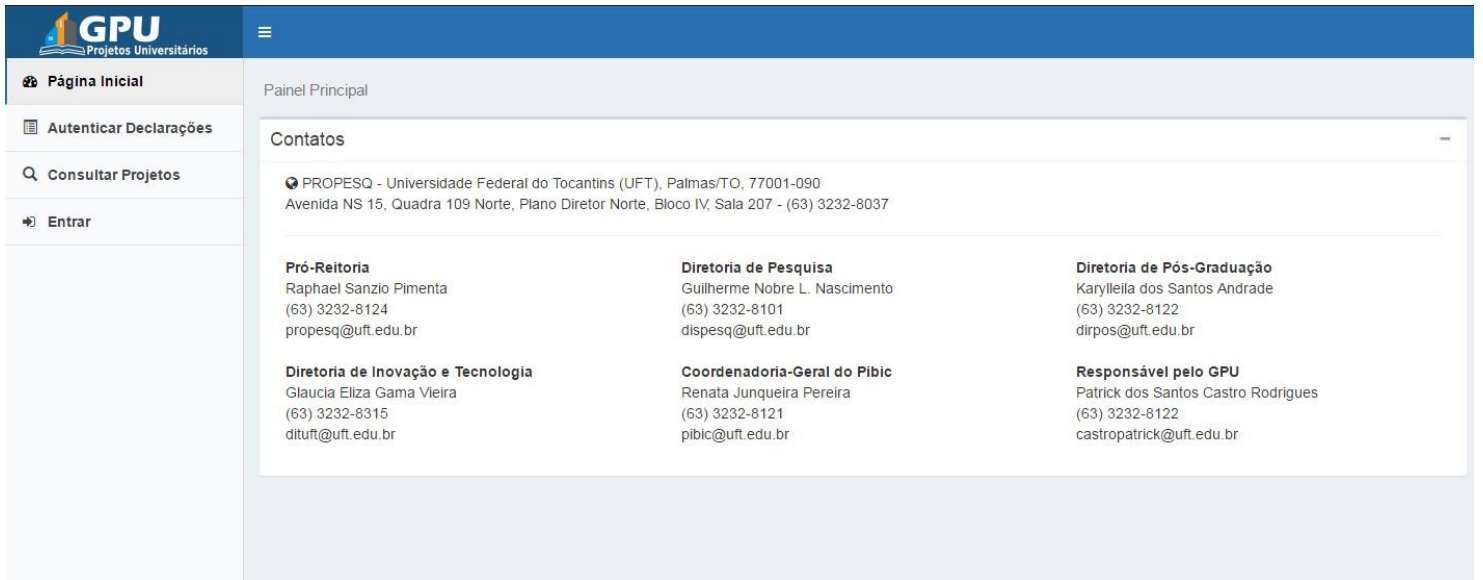

Na tela padrão do sistema, o usuário poderá autenticar declarações e consultar projetos, bem como, entrar no sistema.

# <span id="page-2-2"></span>**3. TELA DE LOGIN**

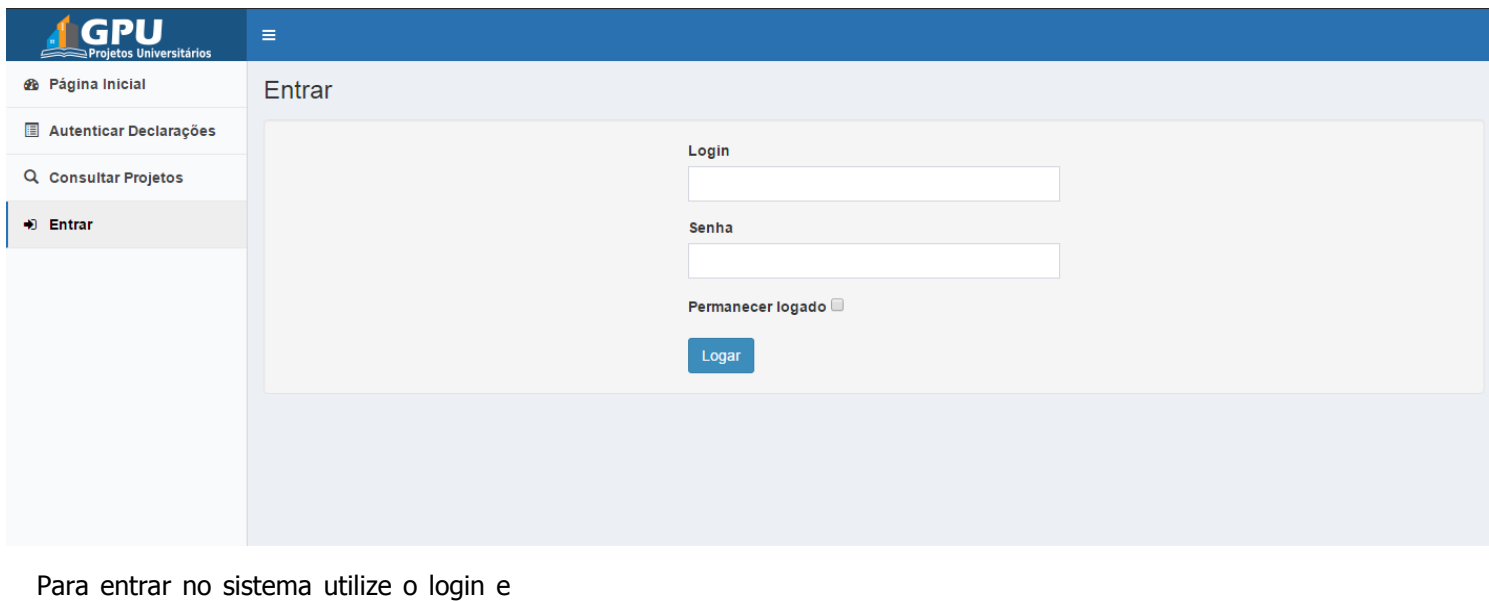

a senha do Sistema de Login Unificado (acesso institucional).

# <span id="page-3-0"></span>**4. TELA TERMO DE COMPROMISSO E RESPONSABILIDADE**

Após logar pela primeira vez no sistema, o usuário precisará concordar com o Termo de Compromisso e Responsabilidade.

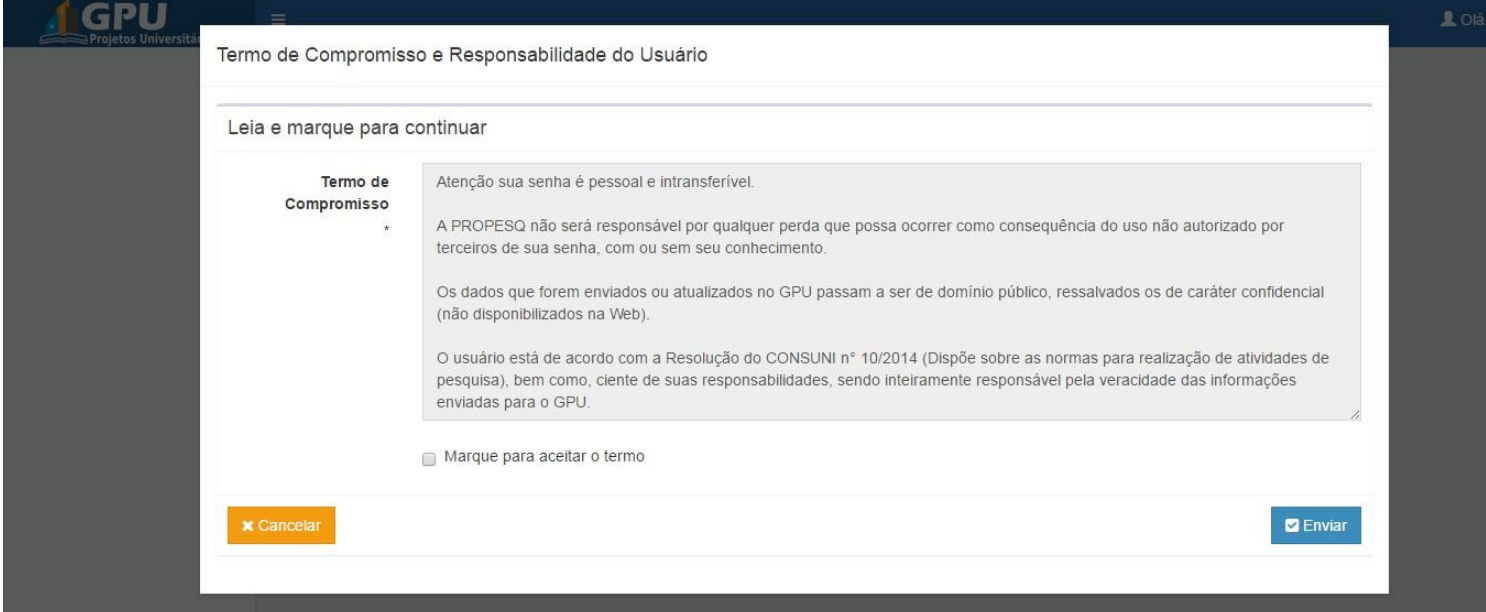

## <span id="page-3-1"></span>**5. TELA INICIAL**

Feito o login, o sistema direciona o usuário para a tela inicial. Na tela inicial o usuário visualizará um quadro de "Pendências", o que facilitará o gerenciamento dos seus projetos. No painel "Pendências" aparecerão os projetos pendentes com os seguintes status: **Criado** (neste status o usuário precisará tramitar o seu projeto); **Falta Relatório Parcial**; **Falta Relatório Final**.

Para quem é gestor de um setor (Coordenações, Núcleos de Pesquisa, Direção do Campus), aparecerá também no campo, os projetos que estão no setor para deferimento.

Para os Avaliadores (membros do CTC), aparecerá também no campo, os projetos que Faltam Avaliar Relatório.

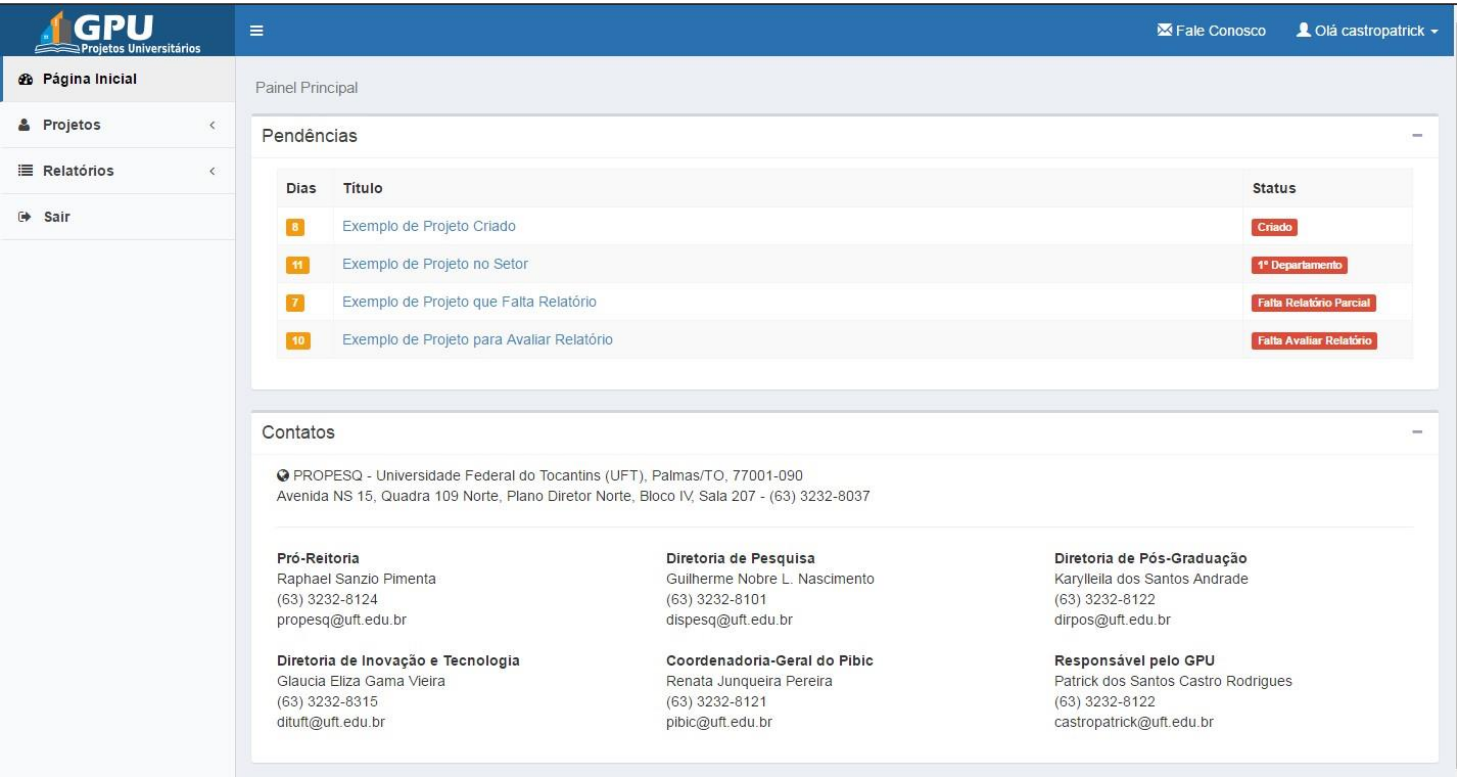

## <span id="page-4-0"></span>**6. DO QUADRO DE PENDÊNCIAS**

Para facilitar ao usuário, os projetos pendentes aparecem no quadro logo na página inicial, bastando clicar no título do projeto para abri-lo.

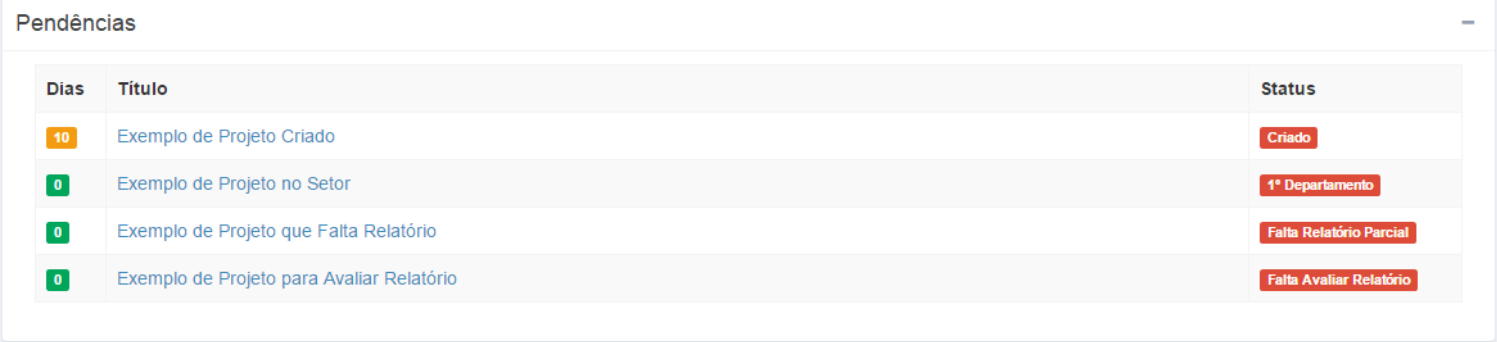

O campo ' Dias ' mostra a quantidade de dias que o projeto encontra-se parado na caixa do responsável.

## <span id="page-4-1"></span>**7. DOS MENUS**

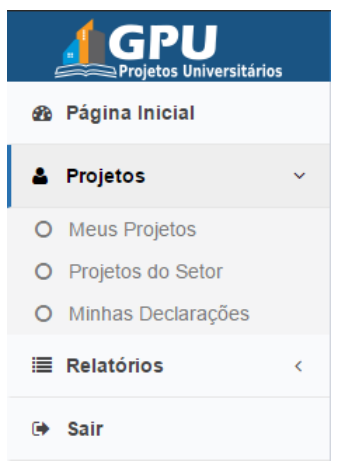

Através da navegação pelo menu localizado ao lado esquerdo, o usuário tem acesso aos seus projetos e dos quais participa (Meus Projetos), as declarações comprobatórias de pesquisa (Minhas Declarações) e se, gestor de departamento, aos Projetos do Setor.

O menu Relatórios só aparece aos Avaliadores (Membros do CTC).

# <span id="page-4-2"></span>**8. FALE CONOSCO**

 $\equiv$ 

Utilize o Fale Conosco para formalizar a sua demanda.

Através do formulário online, solicite alterações de dados do projeto, sane dúvidas, envie sugestões entre outros.

Localize o Fale Conosco no canto superior direito. Observe:

# <span id="page-5-0"></span>**9. ACESSANDO MEUS PROJETOS E CRIANDO NOVOPROJETO**

Acesse o menu Projetos > Meus Projetos. Na página seguinte basta clicar no número ou no título do projeto em azul para abri-lo. Lembrando que nesta página irá aparecer todos os projetos no qual há participação do usuário.

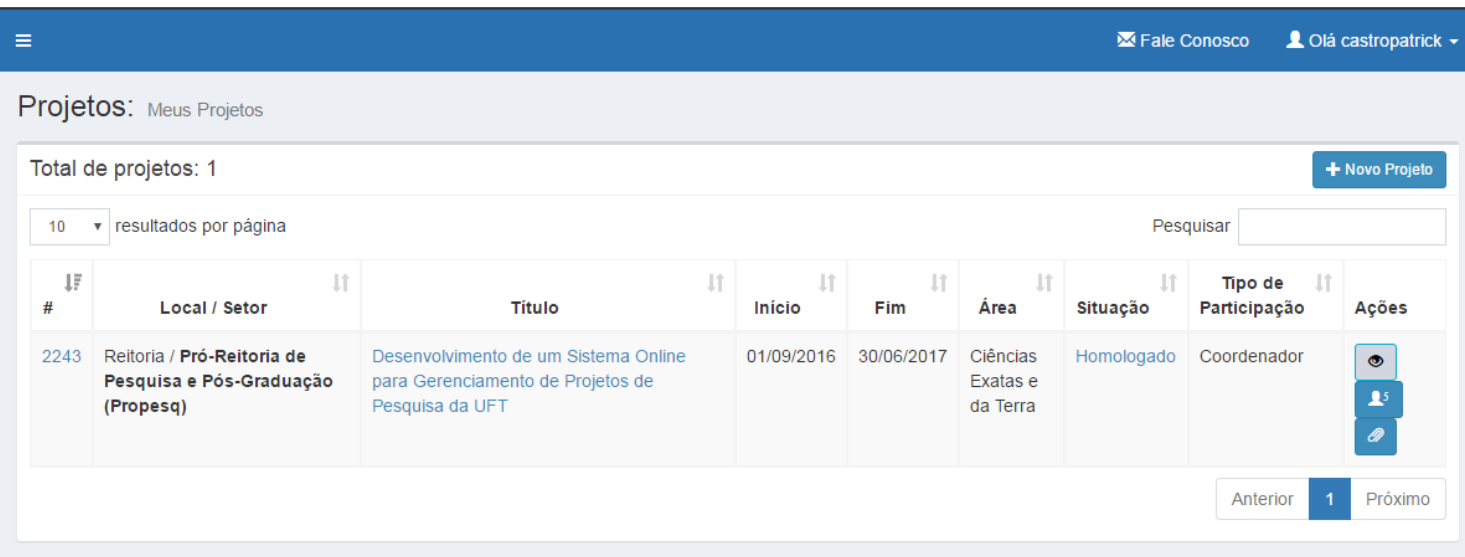

Para criar um novo projeto basta clicar no botão ' + Novo Projeto ' e preencher as informações do formulário online.

Do lado direito há botões de acesso rápido localizados no campo Ações.

#### <span id="page-5-1"></span>**10. PROJETOS DO SETOR (DEPARTAMENTO)**

Acesse o menu Projetos > Projetos do Setor. Na página seguinte basta clicar no número ou no título do projeto em azul para abri-lo.

Utilize o campo Pesquisar localizado a direita para encontrar um projeto ou algum dado específico.

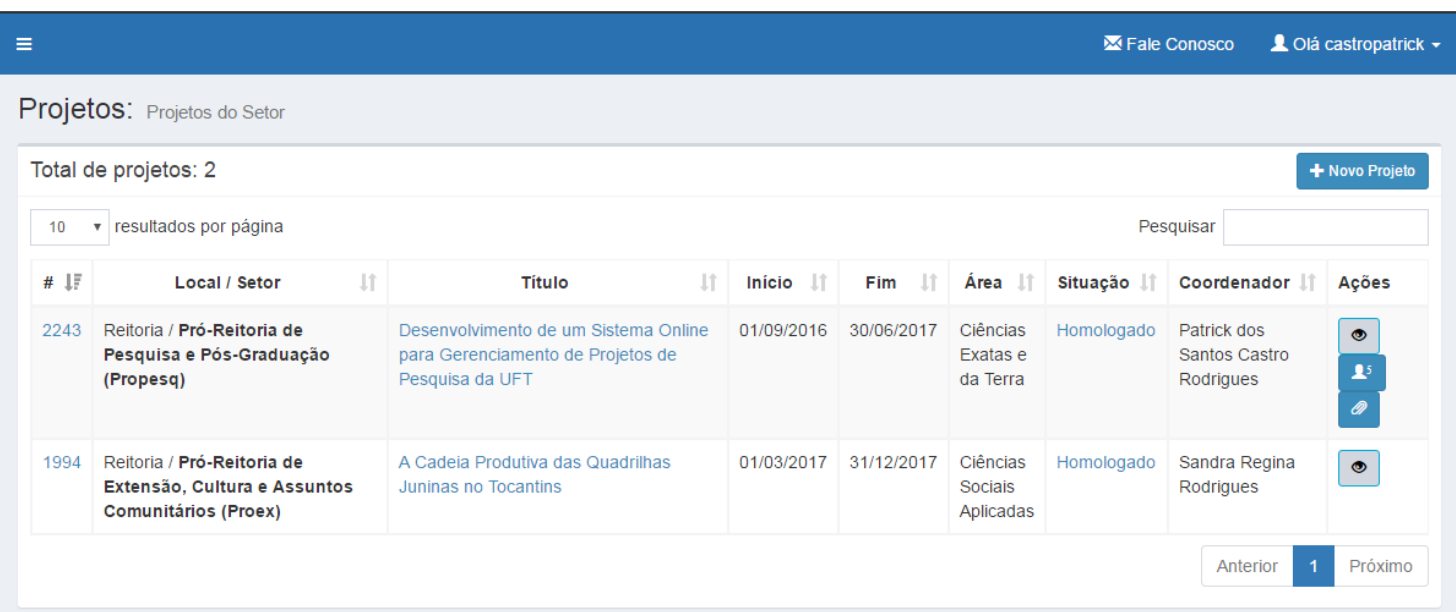

# <span id="page-6-0"></span>**11. TRAMITANDO / DEFERINDO PROJETO**

Localize o projeto no quadro de Pendências e clique no título do projeto em azul para abri-lo.

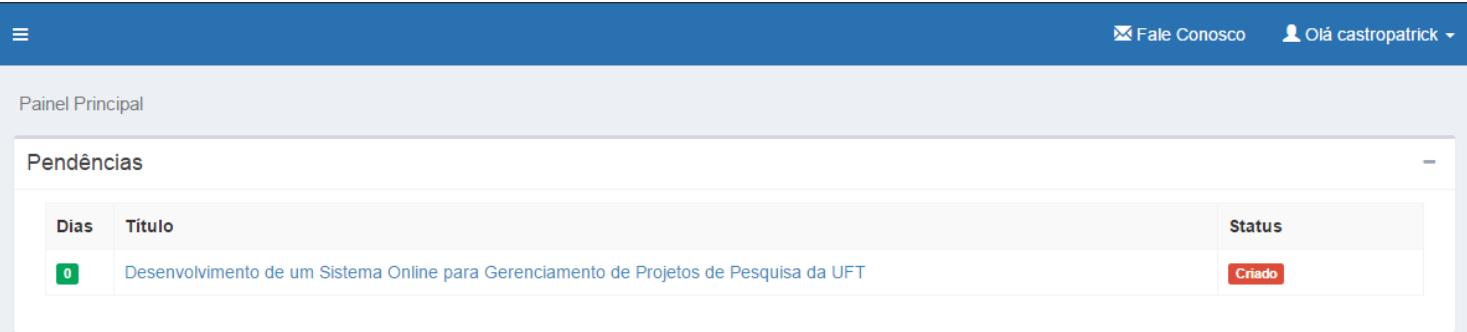

Na página seguinte clique no botão ' Tramitar ' (para projetos criados) ou botão ' Deferir ' (para gestores de departamento).

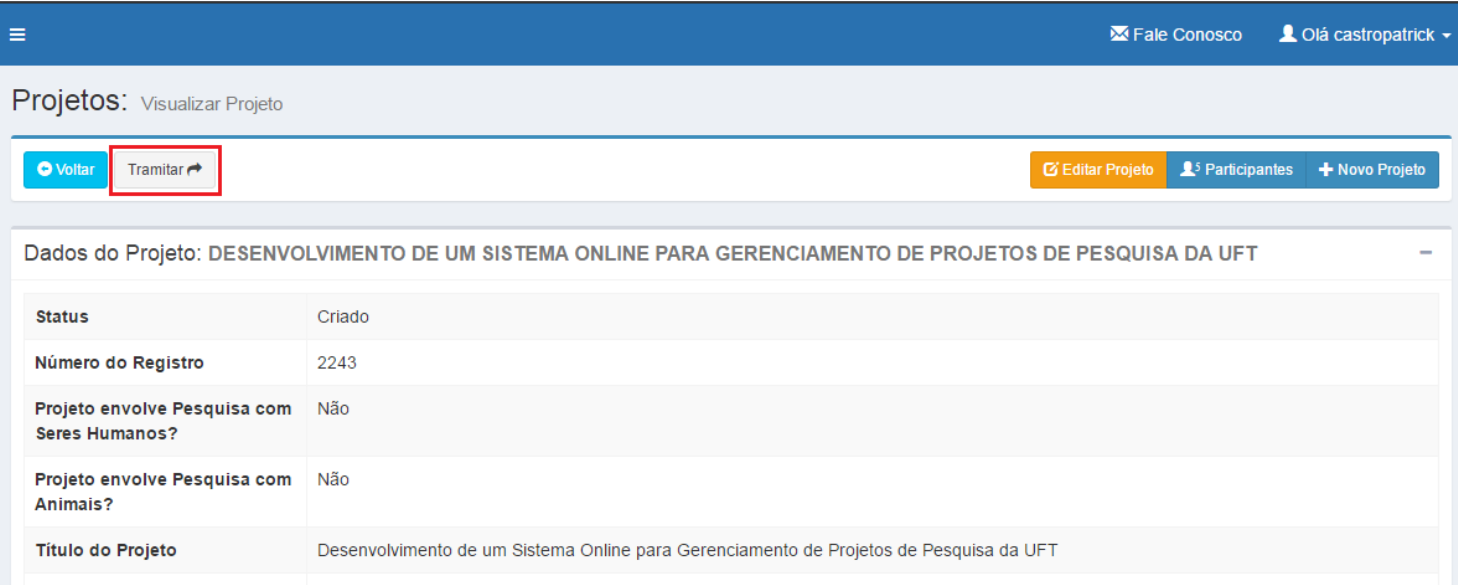

Para projetos criados, após a tramitação não será mais possível alterar os dados do projeto, somente adicionar ou retirar participantes depois que o projeto for homologado.

#### **GPU – Gestão de Projetos Universitários**

# <span id="page-7-0"></span>**12. EMITINDO DECLARAÇÕES**

Acesse o menu Projetos > Minhas Declarações. Na página seguinte basta clicar no ícone da impressora para emitir a declaração.

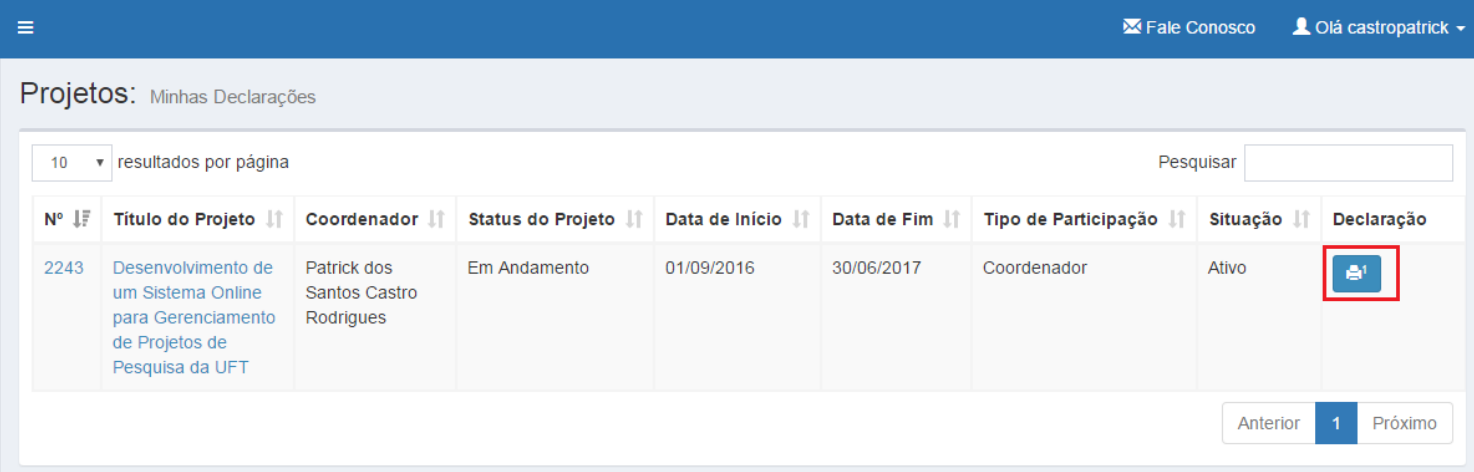

Lembrando que se o projeto estiver com o status \* Pendente \*, a declaração não ficará disponível.

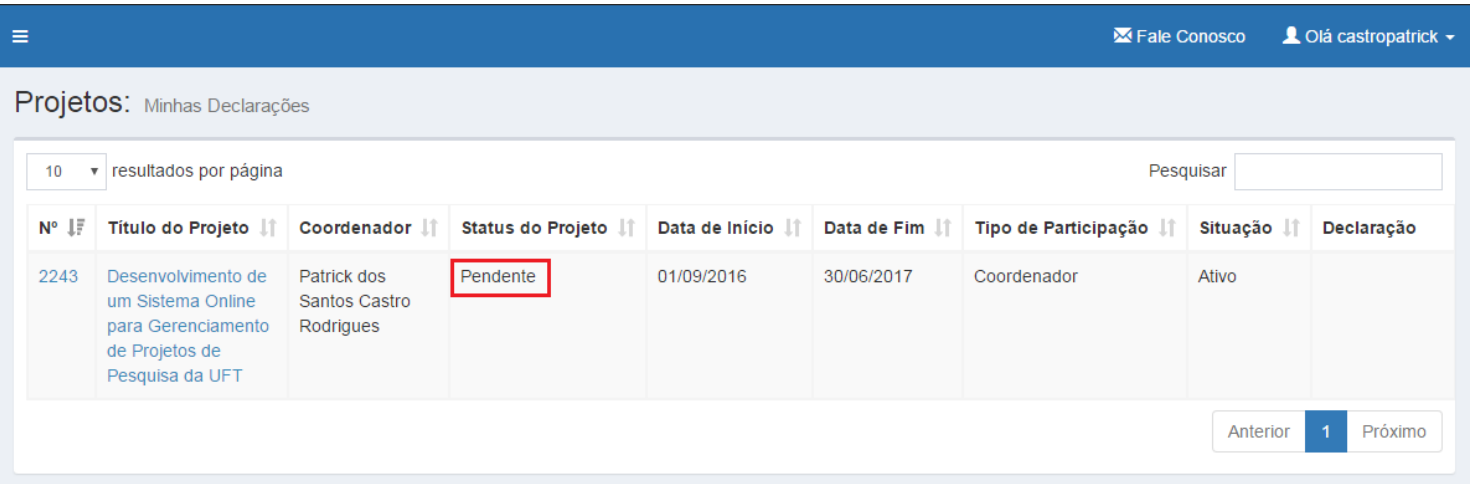

**Obs**: o histórico de participação nos projetos fica registrado aqui. O participante pode entrar e sair em diferentes períodos para cada projeto, bem como, ter diferentes participações em um mesmo projeto.

## <span id="page-8-0"></span>**13. ADICIONANDO E REMOVENDO PARTICIPANTES DOPROJETO**

O GPU é sincronizado com o SIE, puxando automaticamente todos os servidores e alunos cadastrados.

Abra o projeto que deseja adicionar ou remover participantes. Na página seguinte encontre na barra superior o botão ' Participantes ' e clique nele.

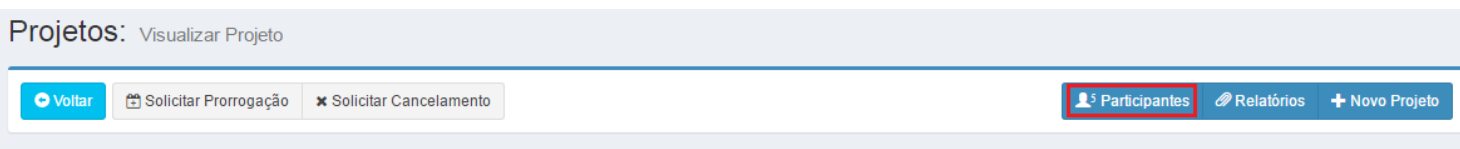

#### Após clicar, irá abrir a seguinte página:

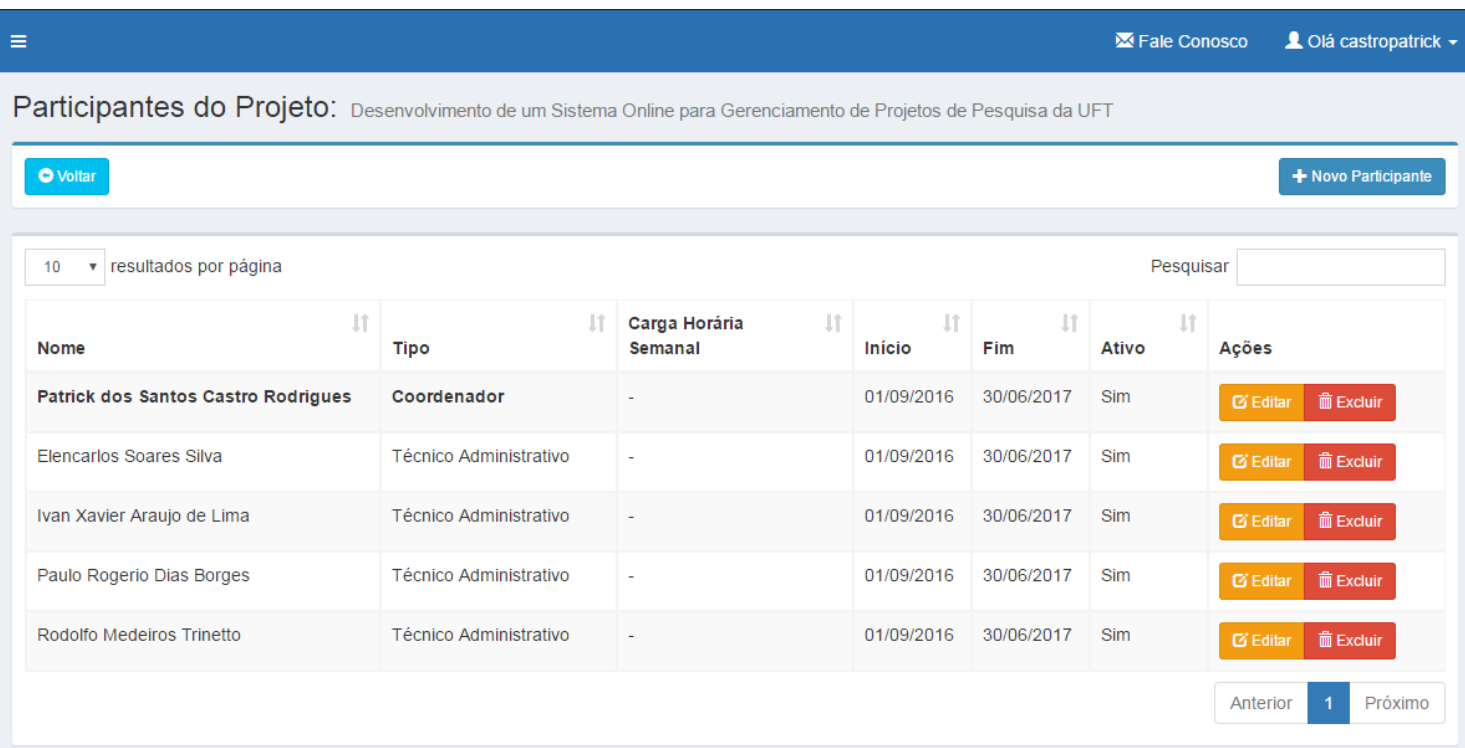

Clique no botão ' + Novo Participante ' localizado no canto superior para adicionar um novo integrante. Lembrando que o participante terá automaticamente a data de início a partir da inclusão.

Um mesmo participante poderá ter dois períodos diferentes para o mesmo projeto.

Clique no botão ' Editar ' parar alterar alguma informação do participante, como: Tipo, Carga Horária e se Ativo.

Para remover um participante utilize o botão ' Excluir '. Lembrando que o participante não será excluído e sim, tornado inativo recebendo como data fim, a data da exclusão. Observe:

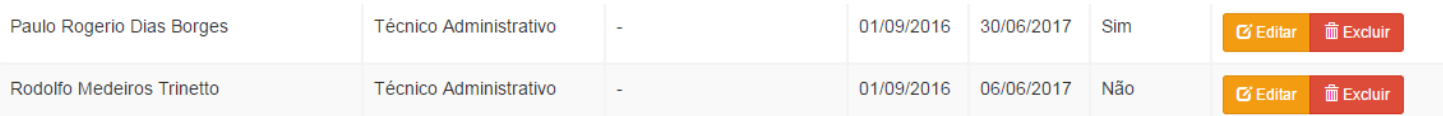

## <span id="page-9-0"></span>**14. ADICIONANDO MEMBRO EXTERNO**

Se ao tentar adicionar um participante a sua pesquisa e o nome dele não aparecer, utilize o botão ' Adicionar Membro Externo ' que irá aparecer automaticamente para cadastrá-lo.

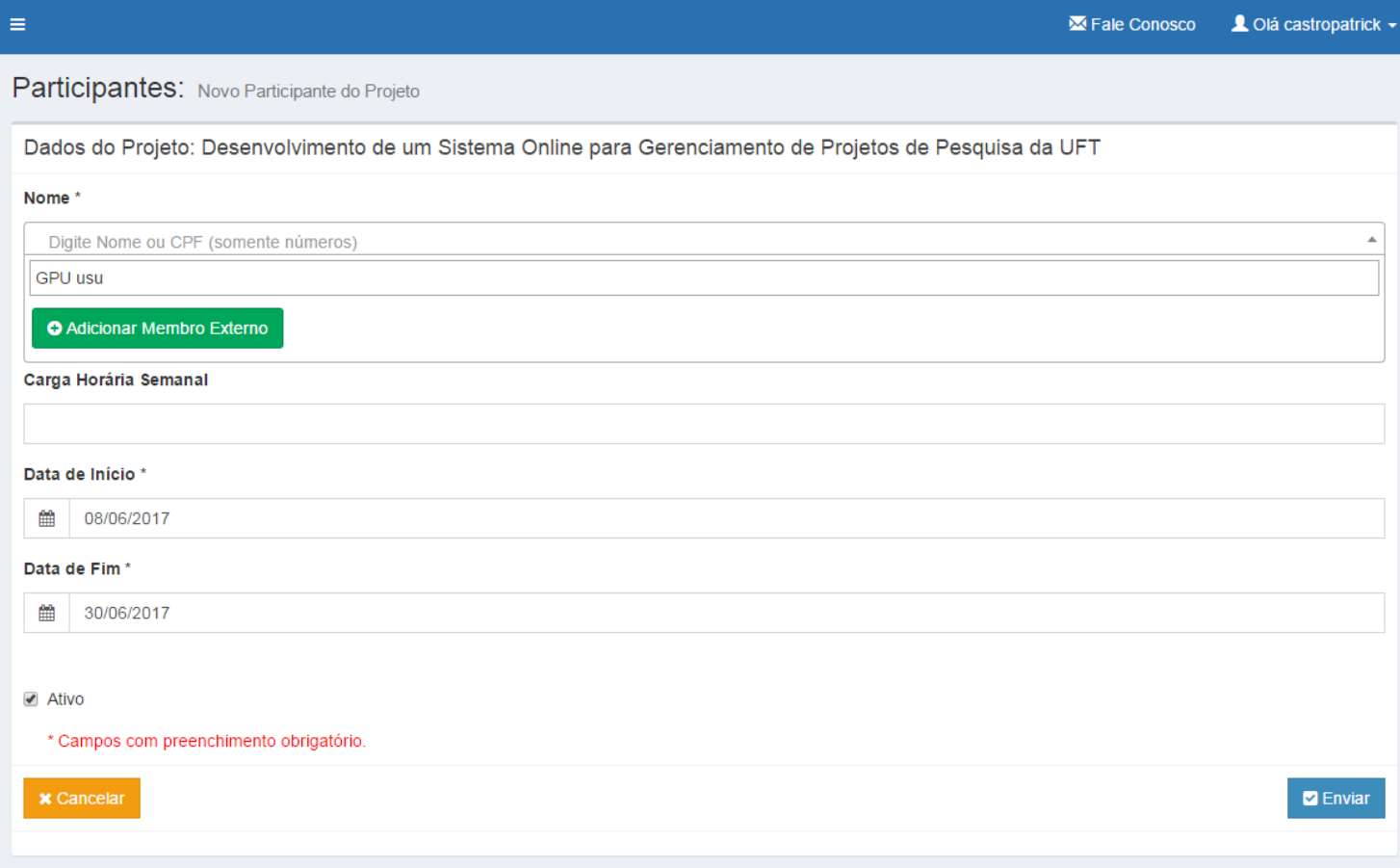

Basta preencher o formulário de cadastro.

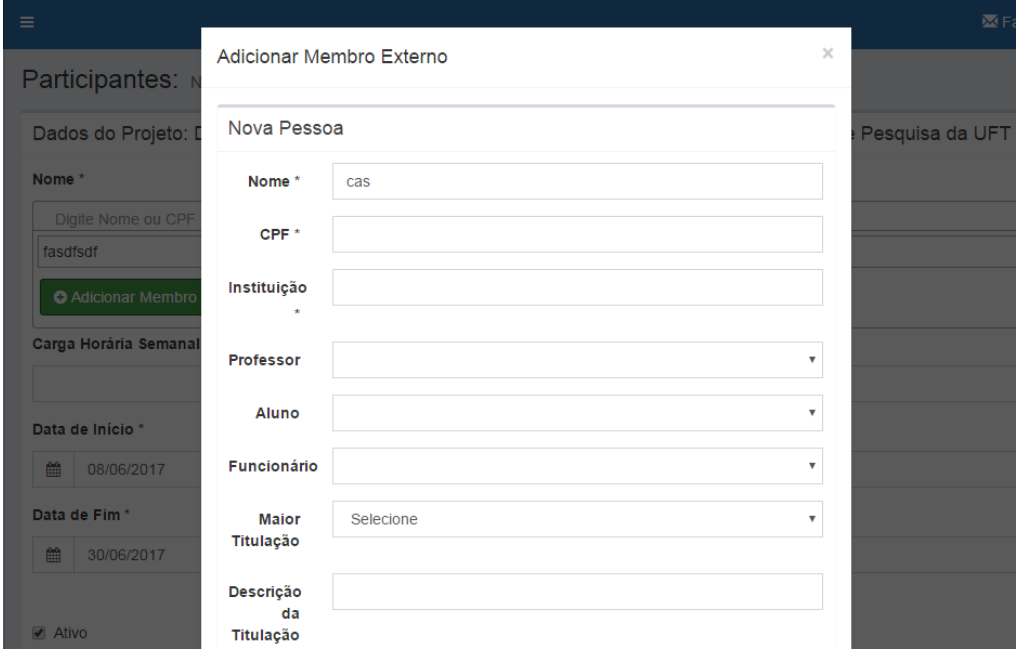

**Obs:** após o cadastro, o participante fará parte do nosso banco de dados, não sendo necessário cadastrá-lo para novas pesquisas.

## <span id="page-10-0"></span>**15. ENVIANDO RELATÓRIO**

Abra o projeto que deseja enviar o relatório. Na página seguinte encontre na barra superior o botão ' Relatórios ' e clique nele.

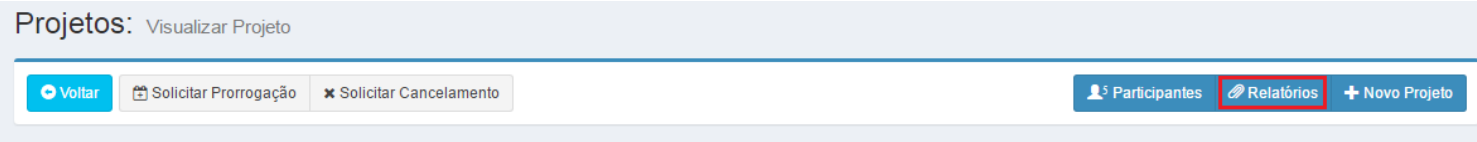

#### Após clicar, irá abrir a seguinte página:

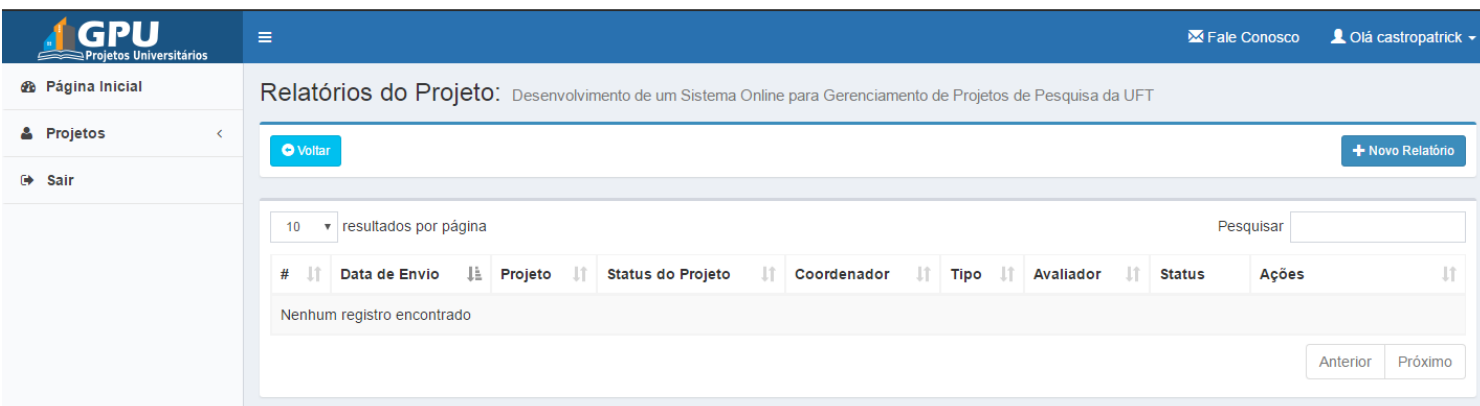

Clique no botão ' + Novo Relatório ' no canto superior direito e preencha as informações online.

Lembrando que após o envio do relatório não será possível editar as informações enviadas. Portanto, verifique todas as informações antes de enviar.

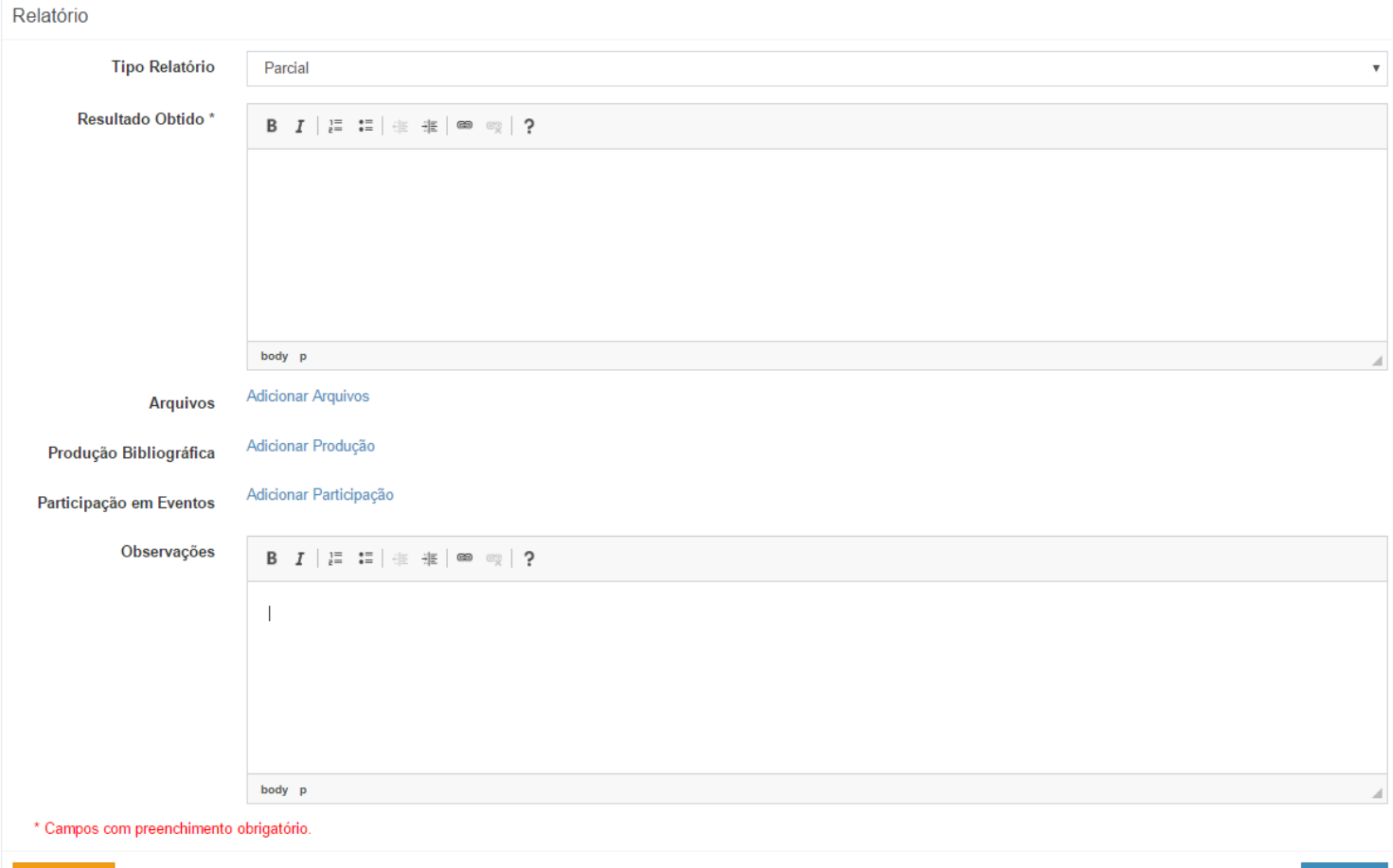

 $\blacksquare$  Envia

# <span id="page-11-0"></span>**16. DA SOLICITAÇÃO DE PRORROGAÇÃO**

Abra o projeto que deseja prorrogar. Na página seguinte encontre na barra superior o botão ' Solicitar Prorrogação ' e clique nele. Lembrando que o botão só aparece 30 dias antes da data fim do projeto.

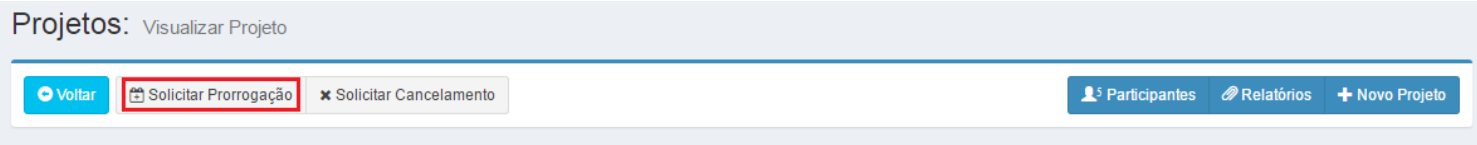

#### Após clicar, irá abrir a seguinte página:

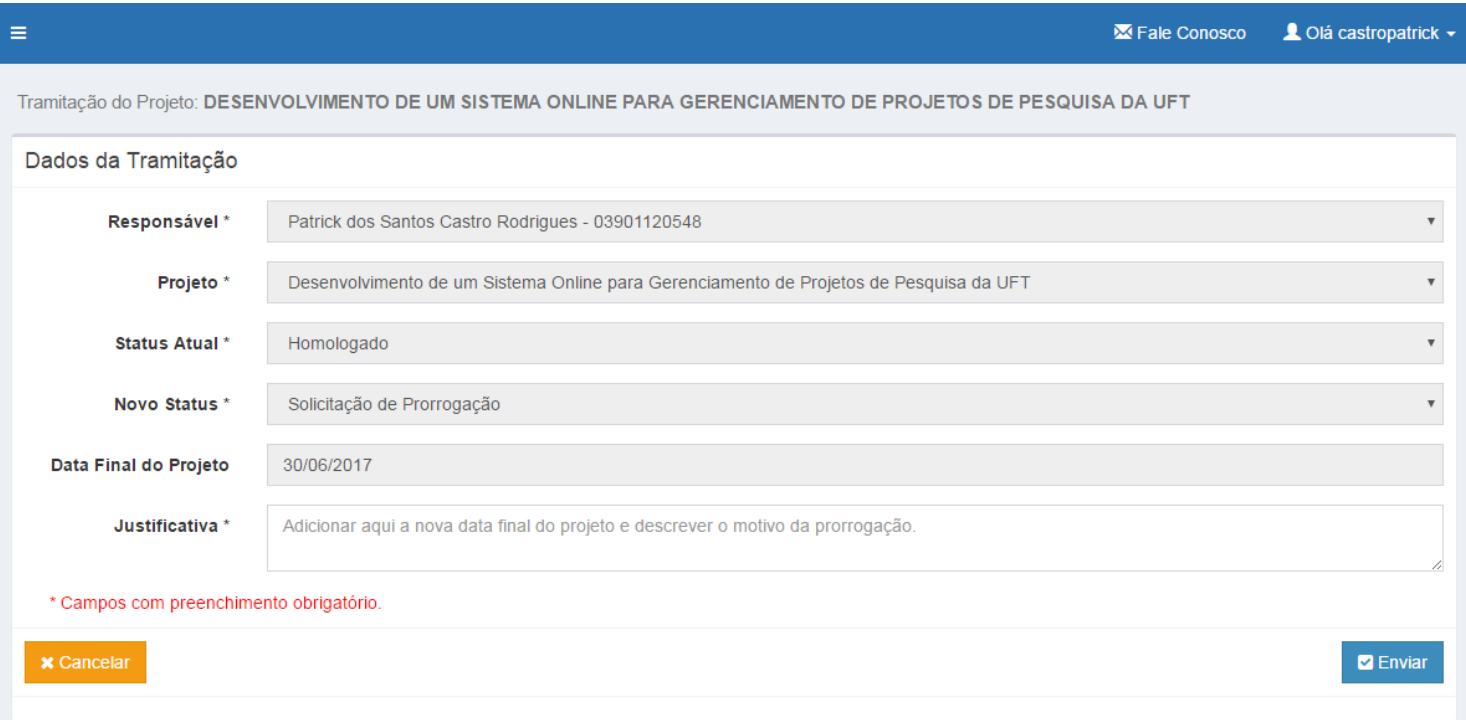

Basta preencher a Justificativa e clicar em enviar.

**Obs:** Na justificativa é necessário informar a nova data final do projeto para que ao final do fluxo a data possa ser alterada.

# <span id="page-12-0"></span>**17. DA SOLICITAÇÃO DE CANCELAMENTO**

Abra o projeto que deseja cancelar. Na página seguinte encontre o botão ' Solicitar Cancelamento ' na barra superior e clique nele.

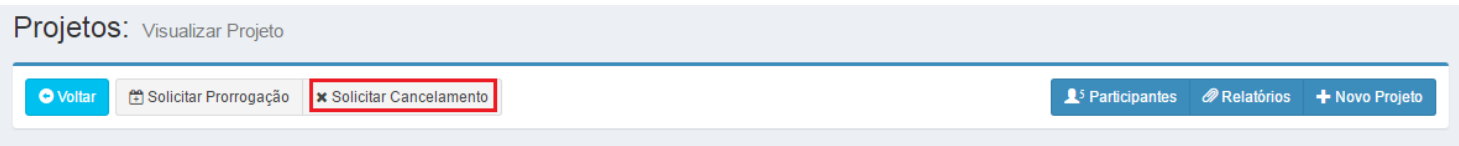

## Após clicar, irá abrir a seguinte página:

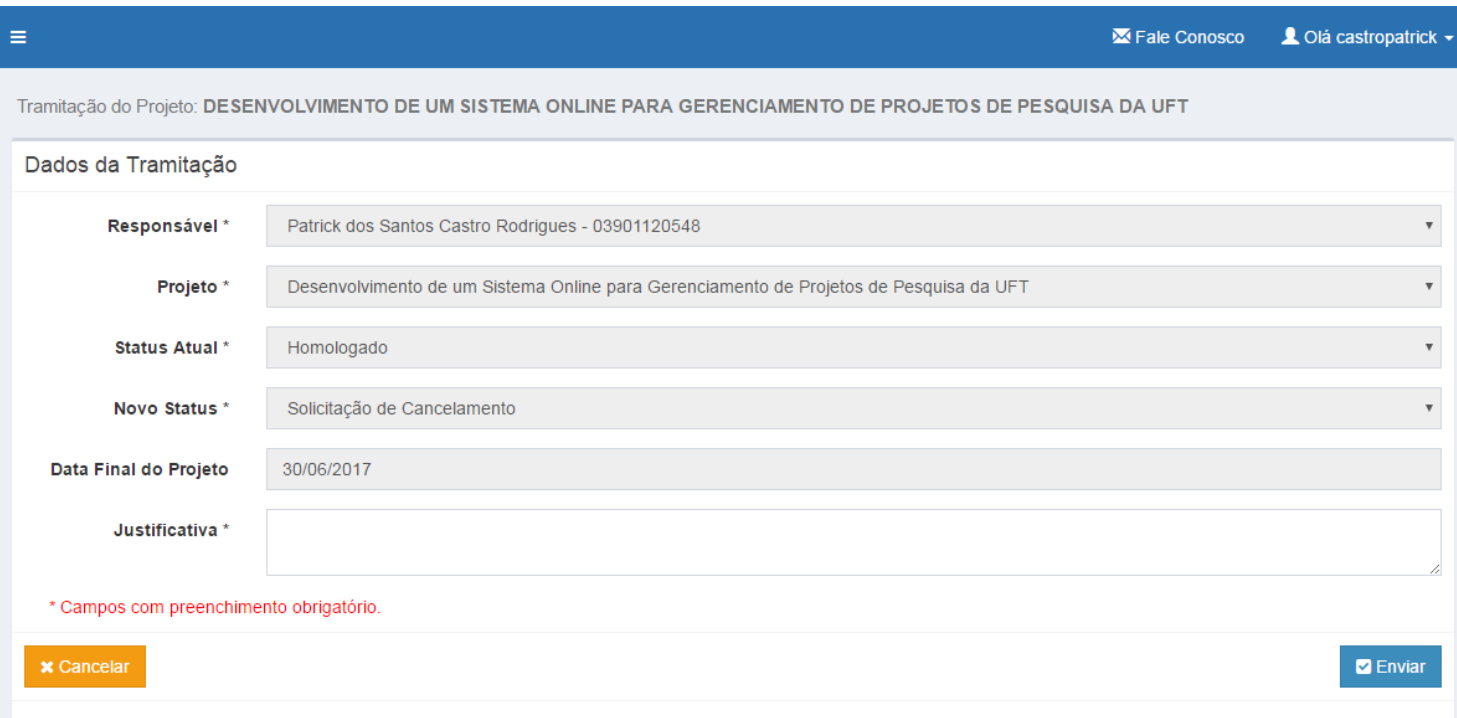

Basta preencher o campo Justificativa e clicar em enviar.

# <span id="page-13-0"></span>**18. DA AVALIAÇÃO DO RELATÓRIO FINAL (MEMBROS DOCTC)**

Localize o projeto no quadro de Pendências e clique no título do projeto em azul para abri-lo.

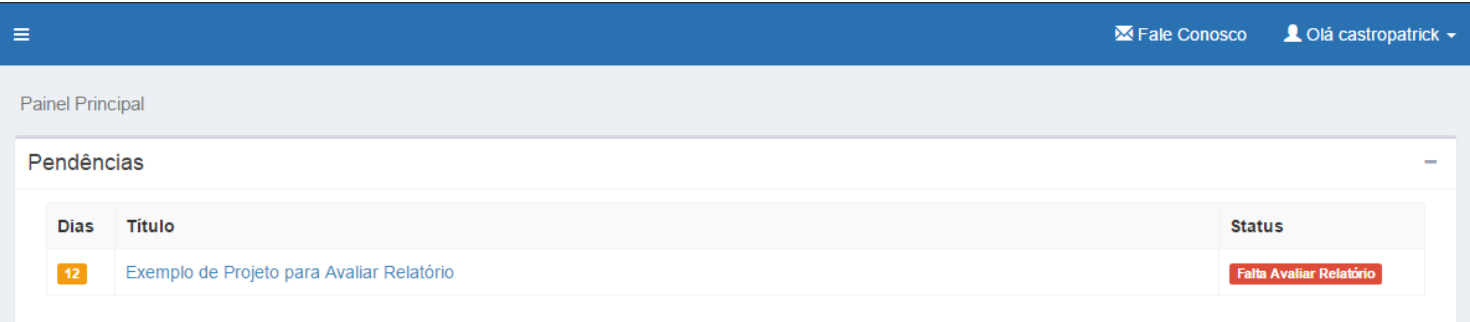

Ou, vá no menu Relatórios > Avaliar Relatórios. Em seguida clique no botão ' Exibir ' no projeto que queira avaliar.

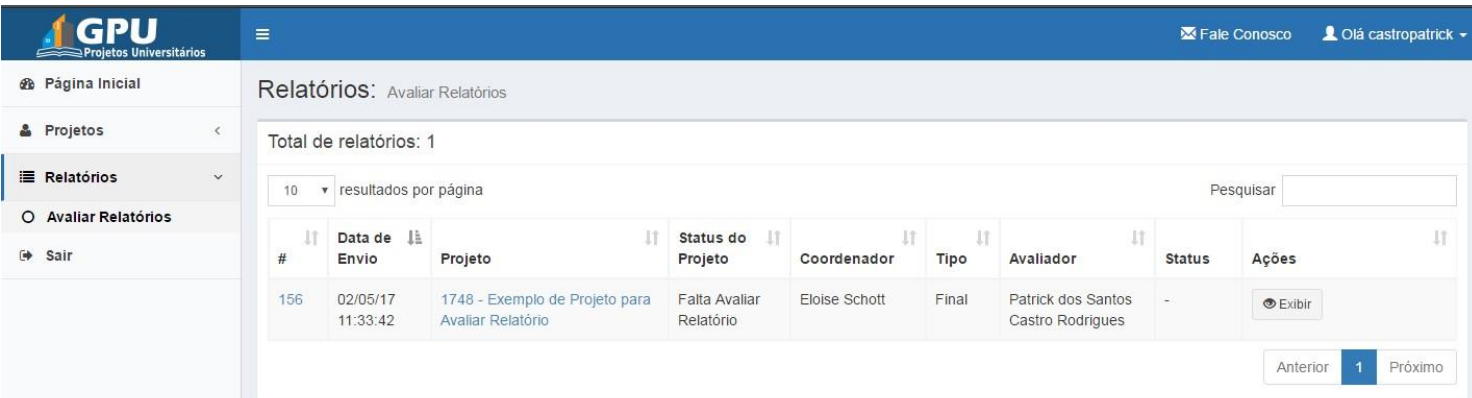

Na próxima tela será exibido os dados do projeto, bem como, o relatório enviado. Basta realizar a avaliação do relatório localizado no final da página.

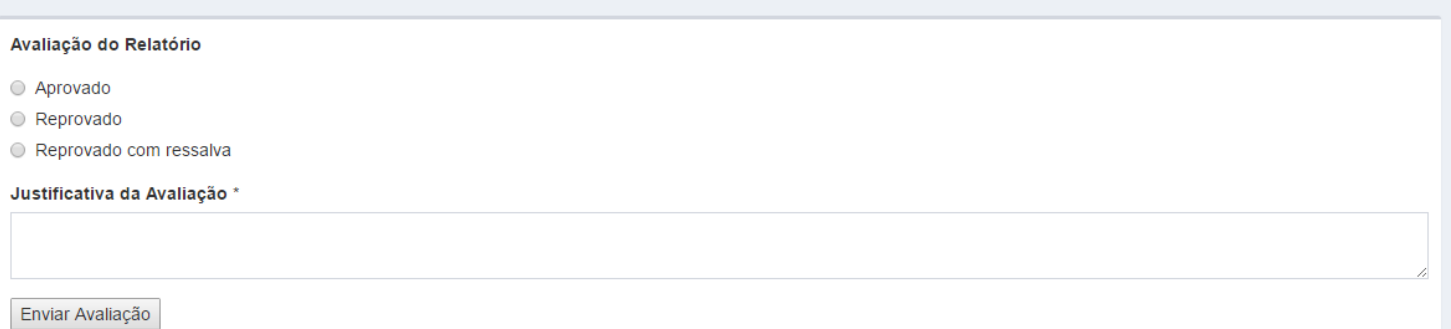

**GPU – Gestão de Projetos Universitários**

**M A N U A L** D O U S U Á R I O

# <span id="page-14-0"></span>**19. CONTATOS**

PROPESQ – Universidade Federal do Tocantins (UFT), Palmas/TO, 77001-090 Avenida NS 15, Quadra 109 Norte, Plano Diretor Norte, Bloco IV, Sala 15 – (63) 3229-4037

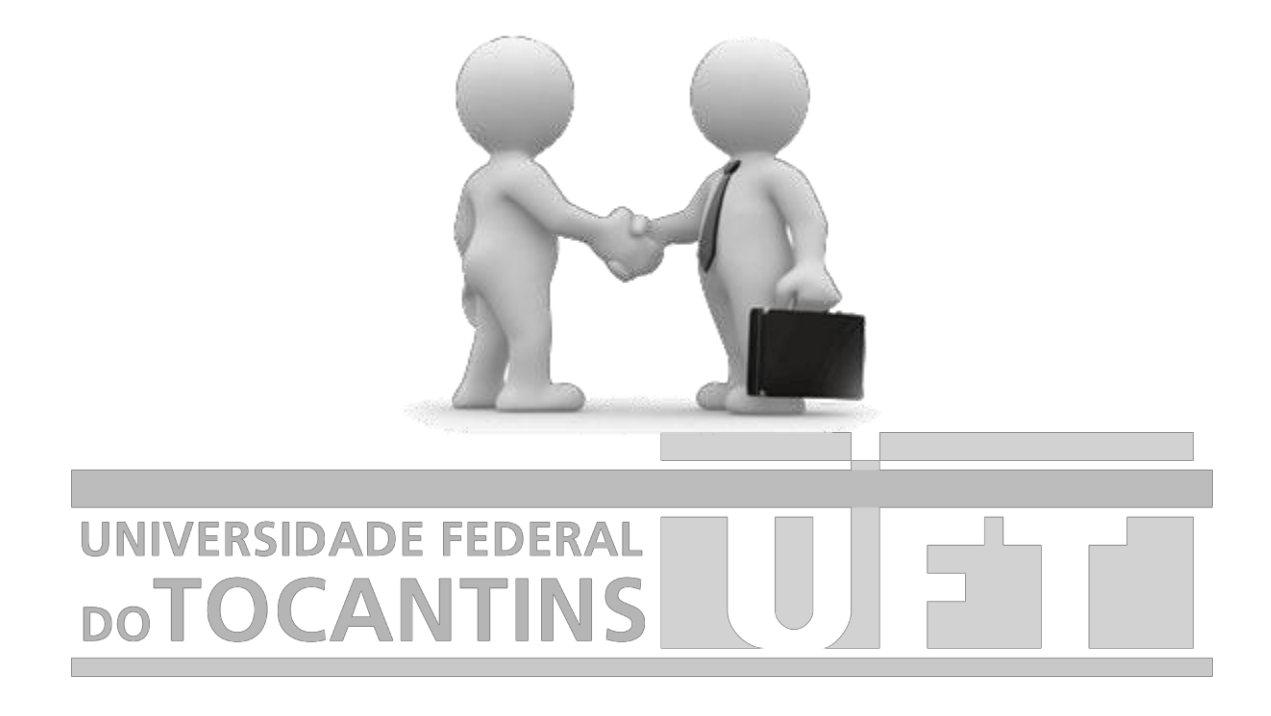